# Wi-Fi manuál

## Instalace a ovládání zařízení s Wi-Fi modulem Aplikace EWPE Smart

1/ Ujistěte se, že Váš tablet nebo smartphone mají operační systém Android nebo iOS.

2/ Funkce Wi-Fi nepodporuje čínské názvy Wi-Fi sítí.

3/ Zařízení může být propojeno a ovládáno pouze pomocí sítě Wi-Fi nebo 4G hotspot.

4/ Routery s WEP kódováním nejsou podporovány

5/ Provozní rozhraní softwaru je univerzální a řídicí funkce nemusí zcela odpovídat funkcím jednotky. Operační rozhraní softwaru se může lišit podle aktualizací aplikace nebo různých operačních systémů. Zkontrolujte nejnovější aktualizaci programu.

#### 1/ INSTALACE APLIKACE EWPW SMART APP

-Aplikace je dostupná pro zařízení s operačním systémem Android a iOS. -Pro stažení aplikace naskenujte do Vašeho zařízení QR kód:

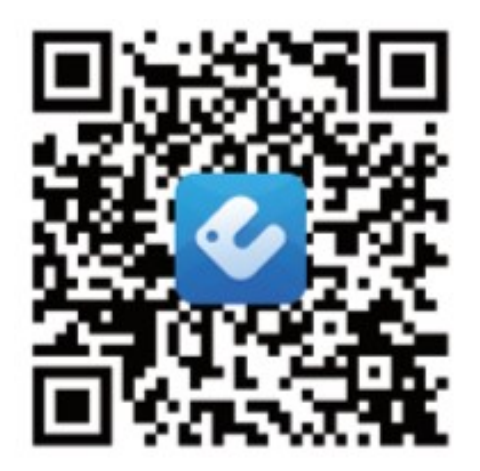

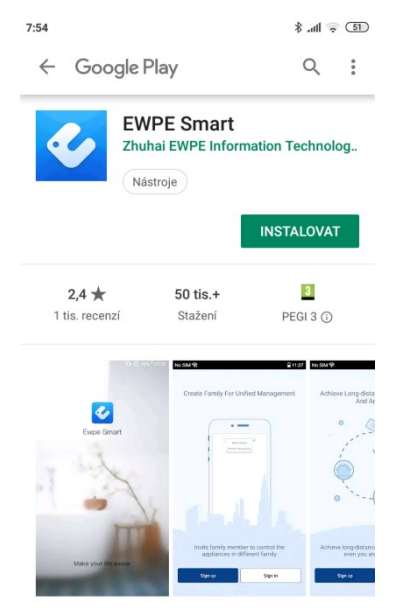

Nový zážitek pro inteligentního řízení, dělá váš život mnohem jednoduččí

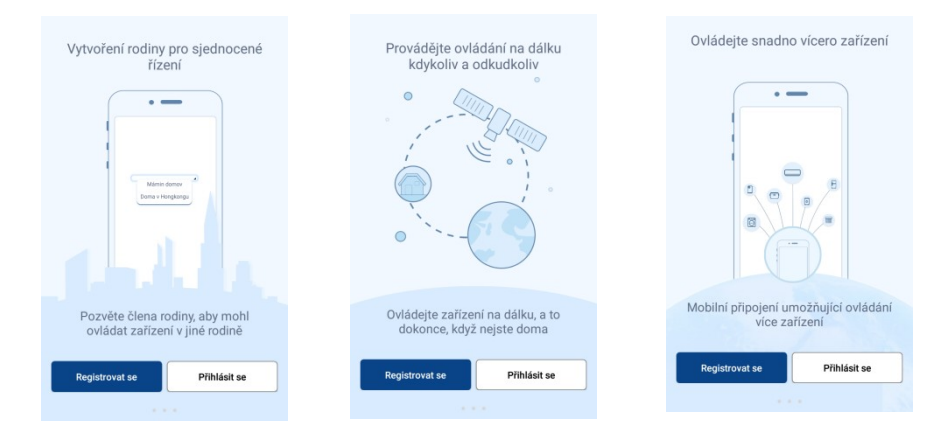

### 2/ REGISTRACE

-Před prvním použitím aplikace EWPE Smart je nutné se zaregistrovat.

### 3/ PŘIHLÁŠENÍ

-Po registraci a přihlášení do aplikace je možné upravovat uživatelský profil, řídit skupinu, ve které je možné zařízení ovládat, apod.

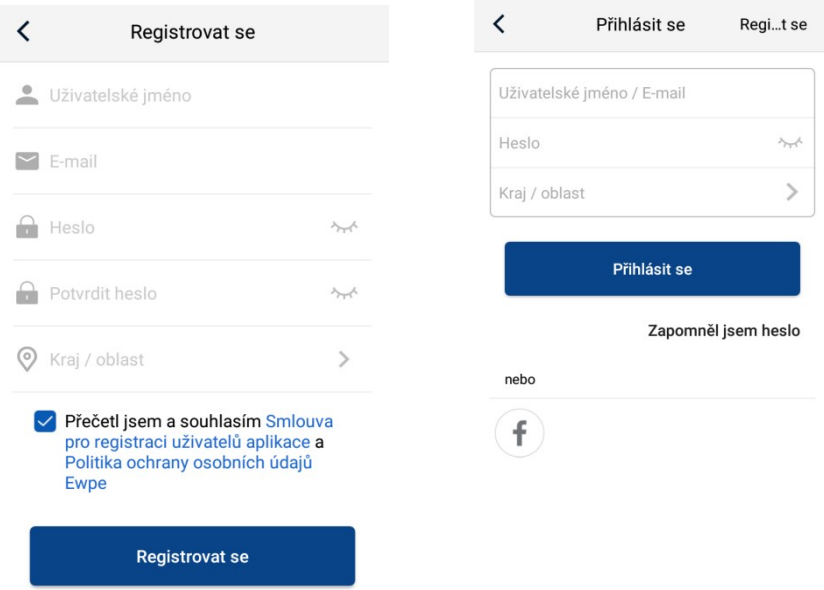

### 4/ PŘIDÁNÍ NOVÉHO ZAŘÍZENÍ

-Pro ovládání zařízení je nutné jeho spárovnání s telefonem, na úvodní stránce aplikace, v pravém horním rohu stiskněte tlačítko +.

-Vyberte příslušný typ zařízení a podle nabídky v aplikaci vyberte způsob restartování Wi-Fi modulu.

-Pro resetování Wi-Fi modulu (např. u modelu mobilní klimatizace APD 12HX se provede delším podržením tlačítka Wi-Fi, které bude potvrzeno zvukovým signálem) potvrďte úkon v aplikaci tlačítkem "Další".

Komerční<br>klimatizace Přenosná Klimatizace klimatizace Virtuální 兴  $\overline{a}$ "V panel" ...iz Klimatizac... TRANQ Kliknutím zde  $ektu$ UILITY  $200$ provedete rychlé<br>spuštění a vypnuti  $\circ$ <sup>®</sup> Klimatizac... Odvlhčovač U-match idla  $\circ$ H Kliknutím zde nastavíte<br>teplotu VERSATI 450G Purifier 350G Purifier (Rozumím) Přidat zaříze...utomaticky Přid...lně  $\overline{\phantom{0}}$ Potyrdte d ácí Wi-Fi Vyberte bezdrátový router vaší Resetujte Přenosná klimatizace Wi-Fi domácnosti(5GHz Wi-Fi není podporována) <del></del> wifikostecka Heslo Wi-Fi Zapamatovat heslo Vyhledat zařízení

Kliknutím zde přidáte zařízen

Vyberte typ zařízení

 $rac{1}{\sqrt{2}}$ 

-Poté vyberte příslušnou Wi-Fi síť, zadejte správné heslo a

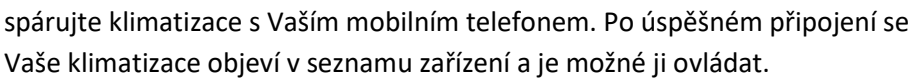

Další

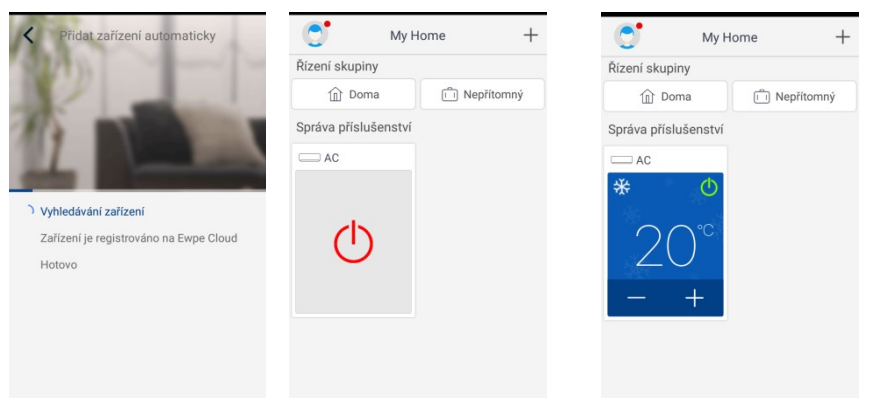

### 5/ PROBLÉMY S PŘIPOJENÍM

-Pokud se spárování s telefonem nepodaří, opakujte celý postup znovu. -Vždy zkontrolujte, zda se připojujete ke správné síti a zadali jste správně heslo Wi-Fi.

-Ujistěte se, že aplikace má oprávněn přístup k poloze Vašeho telefonu.

-Pokud připojení selhalo, resetujte Wi-Fi zařízení i Vašeho telefonu.

-Akci je nutné někdy provést několikrát za sebou, než se spárování zařízení podaří.

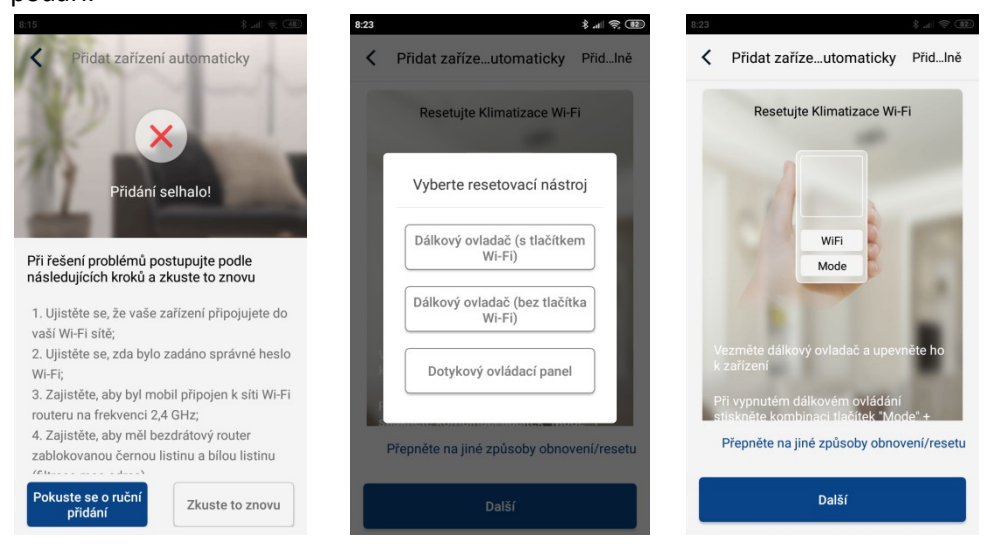

### 6/ OVLÁDÁNÍ JEDNOTLIVÝCH FUNKCÍ

Na úvodní stránce aplikace zvolte konkrétní zařízení, které chcete ovládat 1/ Tahem doprava nebo doleva vyberete v horní části panelu požadovaný provozní režim.

2/ Tahem doprava nebo doleva nastavíte ve středové části panelu požadovanou teplotu.

3/ Tahem doprava nebo doleva nastavíte v dolní části panelu rychlost otáček ventilátoru.

4/ Stiskem ikony "FUNC" v levém dolním rohu klimatizace můžete ovládat další funkce zařízení, které jsou totožné s funkcemi dálkového ovládání (viz. uživatelský manuál klimatizace).

### 7/ PŘEHLED FUNKCÍ V REŽIMU CHLAZENÍ – VENTILACE – TOPENÍ – VYSOUŠENÍ - AUTO

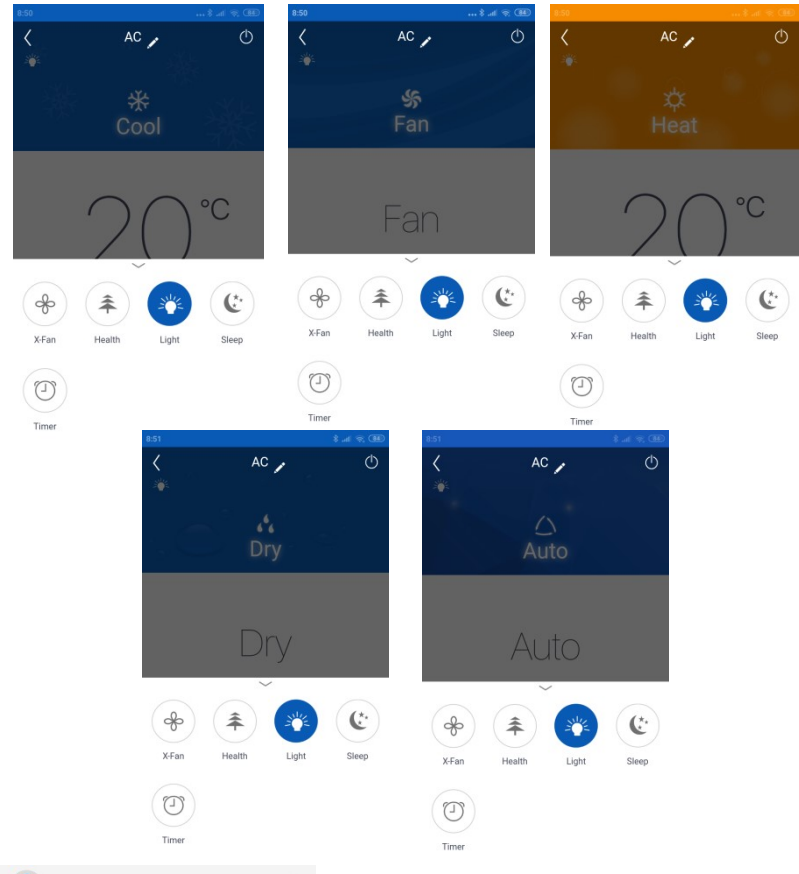

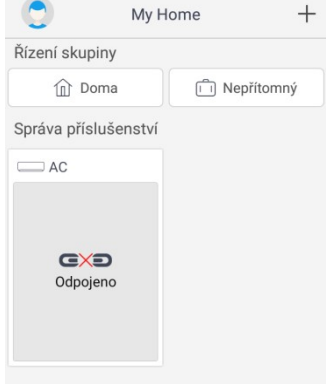

#### 8/ DALŠÍ MOŽNOSTI APLIKACE

-Stiskem kolečka s vyobrazením osoby v levém horním rohu úvodní strany aplikace se Vám zobrazí nabídka pro další nastavení.

-Zde je možné upravit Váš osobní profil, přečíst systémové zprávy, najít návod k této aplikaci (pod položkou "PODPORA"), či poslat zpětnou vazbu.

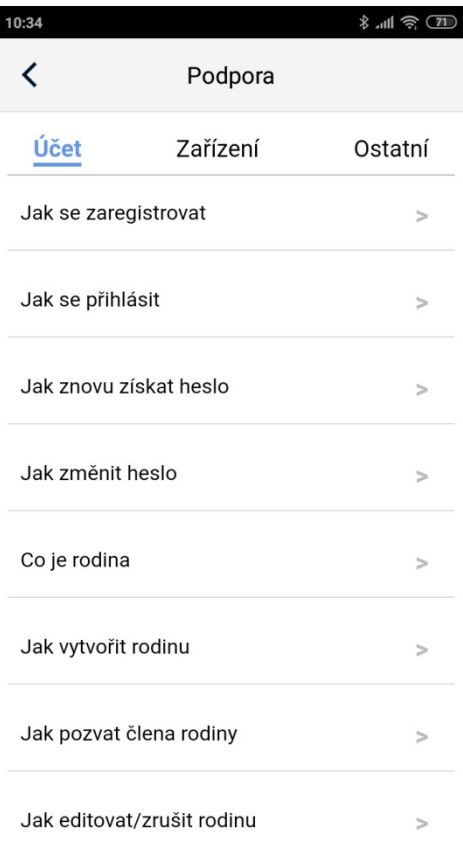

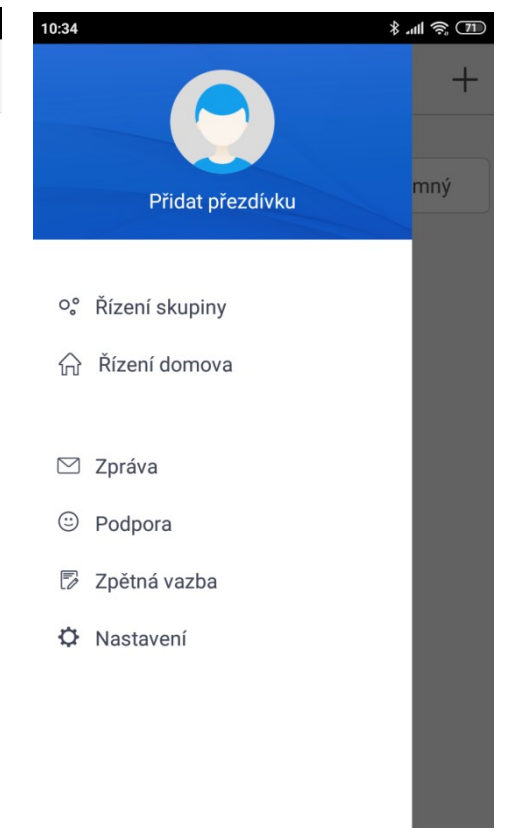